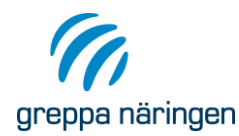

Sida 1(4)

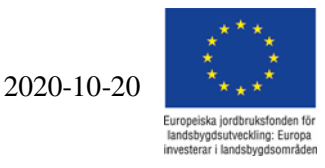

# Visa vilken status närliggande vattenförekomster har enligt Vattenkartan

Gå in på [www.viss.lansstyrelsen.se.](http://www.viss.lansstyrelsen.se/) Klicka på fliken Kartor och sedan Vattenkartan.

En hjälp till verktyget finns högst upp till höger om du klickar på denna symbol Den kan vara bra att kolla igenom för att lära sig verktyget bättre. Har du en smal skärm är det inte

säkert att får plats i listan. För att hitta ikonen behöver du först klicka på de tre strecken med en pil i högra hörnet och sedan välja i:et på den sidan som då öppnar sig.

Du kan också behöva gå tillbaka till den sidan för att få tillbaka "Lagerlista" – symbolen med tre ark liggande på varandra..

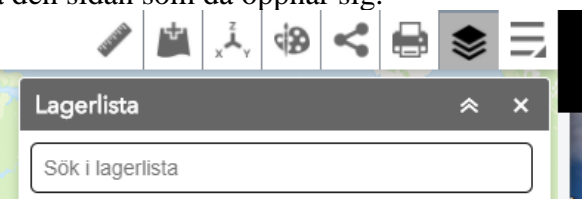

Zooma in det område du vill titta på genom att dubbelklicka i kartan eller genom att scrolla uppåt, scrollar du nedåt zoomar du ut. För att flytta dig runt på kartan så klicka i kartan med vänster musknapp och håll knappen nere medan du drar åt det håll du vill röra dig.

När du kommit till rätt ställe på kartan kan du börja välja vad du vill visa på kartan. Du gör dina val i Lagerlistan till höger på skärmen. Längst ned i listan kan du tona ned bakgrundskartan eller ändra till ortofoto, klickar du på de tre prickarna till höger kan du justera transparensen.

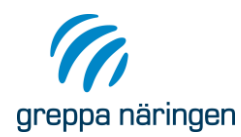

Sida 2(4)

2020-10-20

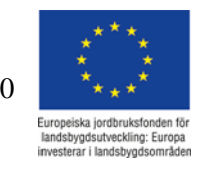

## **Avrinningsområden**

Börja med att undersöka vilket avrinningsområde markerna tillhör. Klicka på den lilla triangeln framför "Vattenförekomster och övrigt vatten" för att få upp underkategorierna, därefter på triangeln framför "Avrinningsområden" och klicka sedan i rutan framför "SMHI delavrinningsområden", så kommer gränserna för delavrinningsområdena upp.

### **Vattenförekomster**

Klicka på trekanten framför "Vattenförekomster (2017-2021)", som också ligger under "Vattenförekomster och övrigt vatten. Bocka sedan i rutorna för de vattenförekomster du vill visa, tex "Ytvattenförekomster". Är det ett vattendrag eller sjö i delavrinningsområdet så är det till detta markerna i delavrinningsområdet avvattnas till. Är det inget vattendrag eller sjö i delavrinningsområdet men det ansluter till kust så avvattnas markerna direkt till kustvattnet.

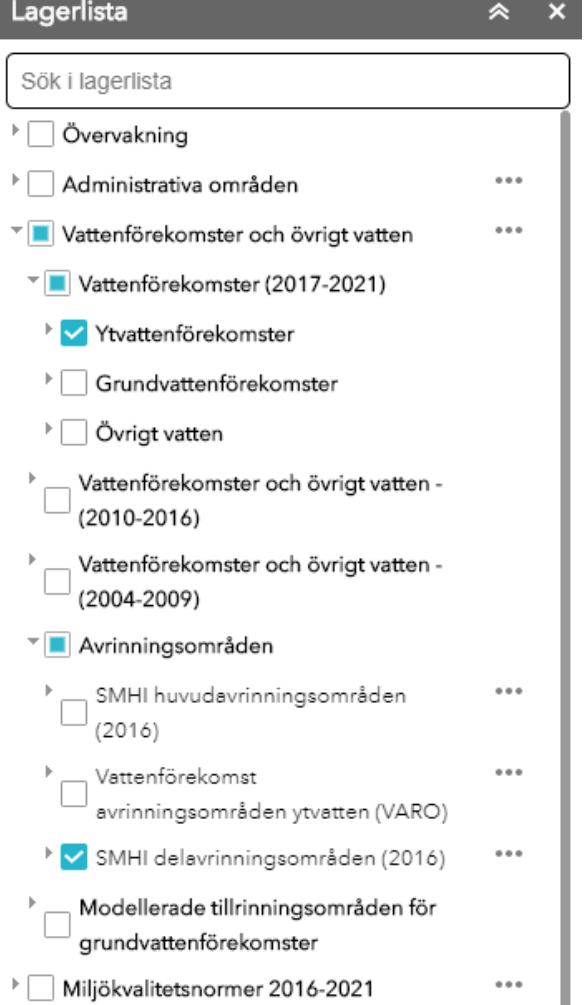

För att gå vidare och se klassningar av olika slag så kan du göra på två olika sätt. Antingen kan du ta fram en sammanfattande rapport om klassningen eller så kan du ta fram informationen så att det visas i kartan (en parameter i taget), se mer nedan.

#### **Klassningar i kartan**

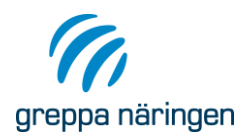

Sida 3(4)

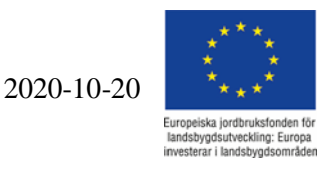

Klicka på triangeln framför "Statusklassningar 2017-2021 (tredje förvaltningscyken) för att få fram underkategorier till det. Intressant att titta närmare på kan t.ex. vara nedanstående parametrar, men det finns mycket mer att ta del av.

Övergripande status

Ekologisk status vatttendrag, sjöar eller kustvatten Kemisk status vatttendrag, sjöar eller kustvatten

Ekologisk status fysikalisk kemiska kvalitetsfaktorer med SFÄ Näringsämnen Försurning

Kemisk status grundvatten Nitrat Bekämpningsmedel

Vill du skriva ut någon eller några kartor för att ta med och visa lantbrukaren klickar du på skrivarknappen i mitten av det högra övre menyfältet.

# **Sammanfattande rapport om klassningen**

Om du vill ha en sammanfattning av klassningarna i ett vattendrag/sjö/grundvatten eller hav kan du klicka på den aktuella vattenförekomsten så kommer det upp en ruta med aktuella objekt på platsen som du klickat på. Klicka på "Mer information" för vattenförekomsten.

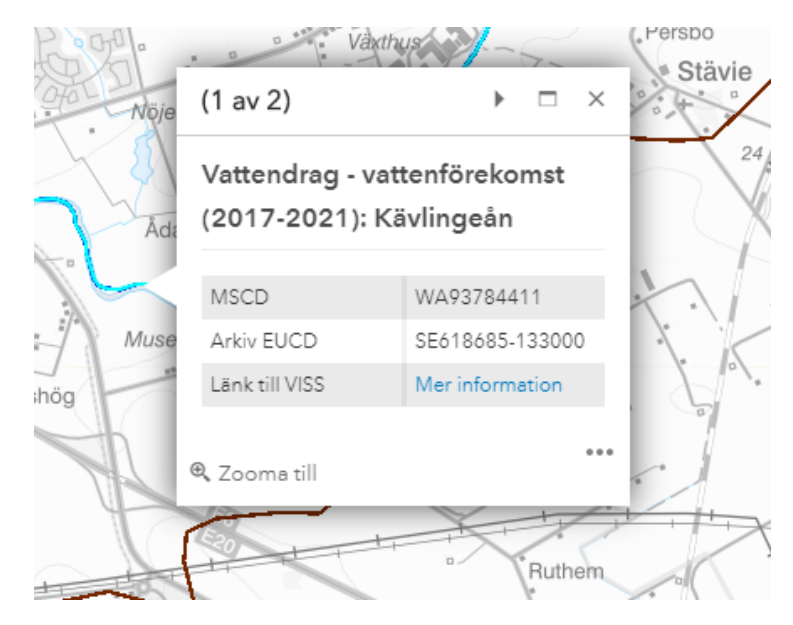

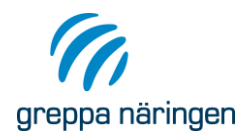

Sida 4(4)

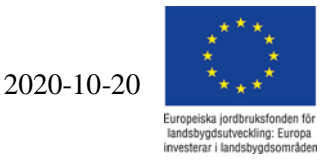

Ett nytt fönster öppnas där klassningen av vattenförekomsten är sammanfattad. Om du klickar på vid varje klassning så kan du få upp lite mer information om varför det är klassat som det är. Klickar du på <sup>?</sup> längst till höger så får du upp information om vad bedömningen innebär/hur den görs.

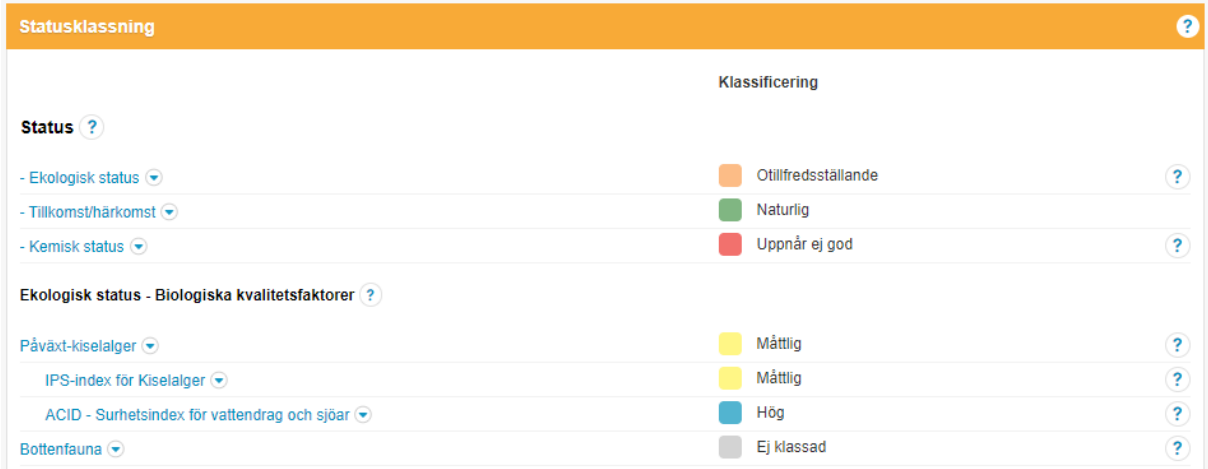

Denna sammanfattande rapport kan vara intressant att skriva ut och ta med istället för att skriva ut en karta för varje klassning. Klicka "Sparas som PDF" högst upp. Här kan du välja om du vill skriva ut hela eller delar av rapporten, välj de delar som du tycker är intressanta.

## **Skyddade områden**

Det kan också vara intressant att veta vad det finns för Skyddade områden i närheten. Klicka i rutan "Skyddade områden – miljöbalken" i lagerlistan. Teckenförklaring finns i högra övre menyn när du klickar på nedanstående symbol. Du kan behöva klicka på symbolen med det tre strecken och en pil i nedre högra hörnet för att få fram symbolen för Teckenförklaring om din skärm inte är tillräckligt bred. Även för dessa objekt kan du få fram mer information genom att klicka på objektet i kartan.

 $\bullet$  —

= Teckenförklaring

## **Tips till vilka utskrifter som kan tas med på besöket:**

- En karta över den areal som lantbrukaren brukar som visar var vattenförekomsterna finns, delavrinningsområde samt skyddade områden.
- Sammanfattade rapporter av klassningen för de vattenförekomster som finns inom avrinningsområdet.

Har du tillgång till bra internetuppkoppling under besöket kan du också visa detta direkt på datorn.